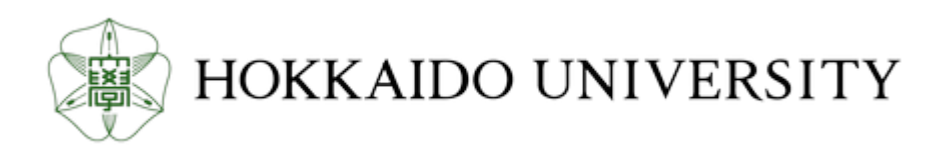

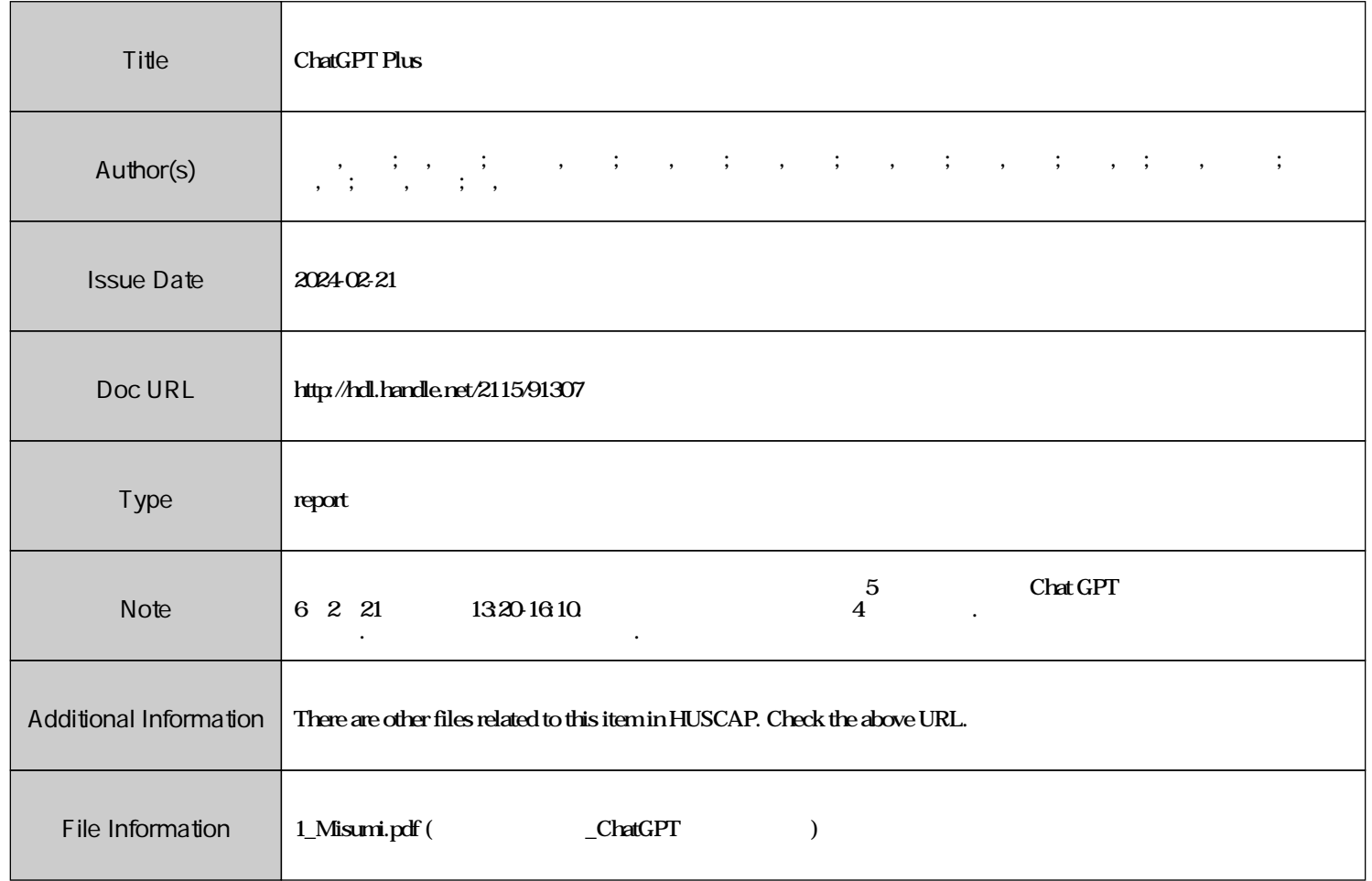

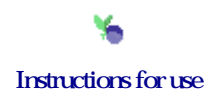

# ChatGPT Plus 体験レポート

2024/01/30 北海道大学・三隅健一

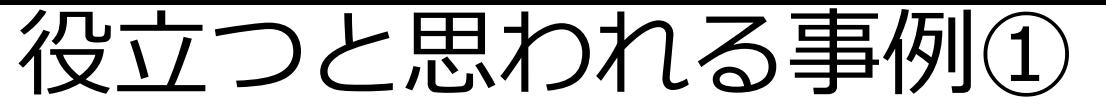

概要 Mermaidのコード作成をやってもらい、そのまま使えるものが返ってきた。

入力例 Mermaidのシーケンス図を作ってください。サーバEZ, OP, SP, DB, RDS が 参加者です。EZ からOPにID/PWDが送信されます。OPからSPにID/PWDが 送信されます。SPは、利用者IDパターンがLの場合はDBにID/PWDを送信し て、DBからの返答として認証結果を受け取り、利用者IDパターンがRの場合 はRDSにID/PWDを送信してRDSから認証結果を受け取ります。そのあと、 認証結果がSPからOPへ、OPからEZへ返されます。

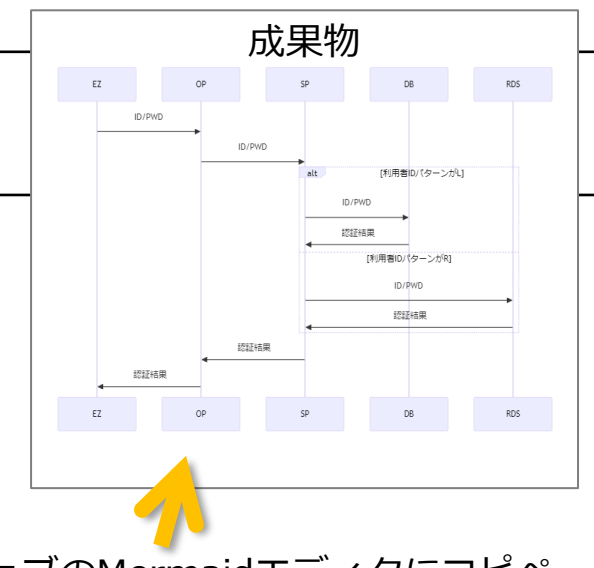

ウェブのMermaidエディタにコピペ

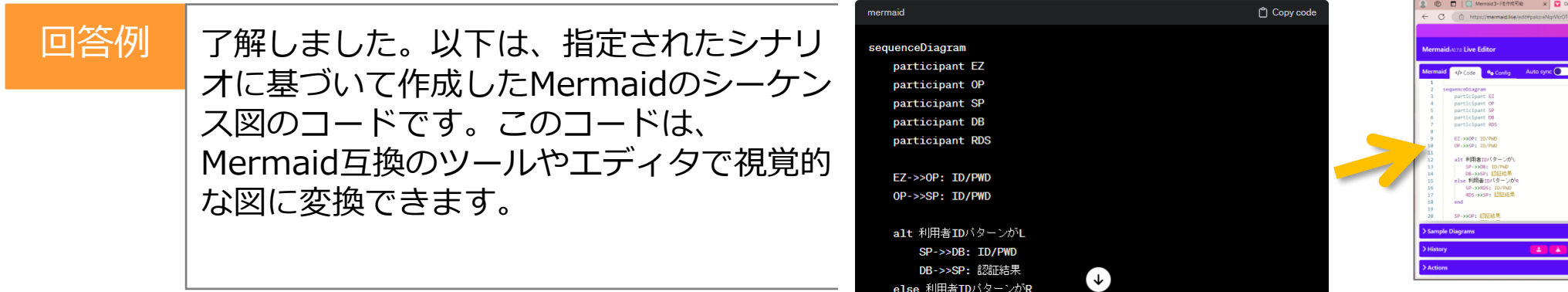

ポイント • Mermaid は、テキストベースの図を作成するためのツールで、特にフローチャート、シーケンス図、ガント チャートなどの図を簡単に記述することができる。

• 今回は、サーバ間の認証にかかる通信プロセスのシーケンス図を作成してもらった。作ってほしい図を手書 きしてから、その説明を「入力例」のように入れた。PowerPoint等で図を作成するより、大幅に時間を削減 することができた。

### 役立つと思われる事例2

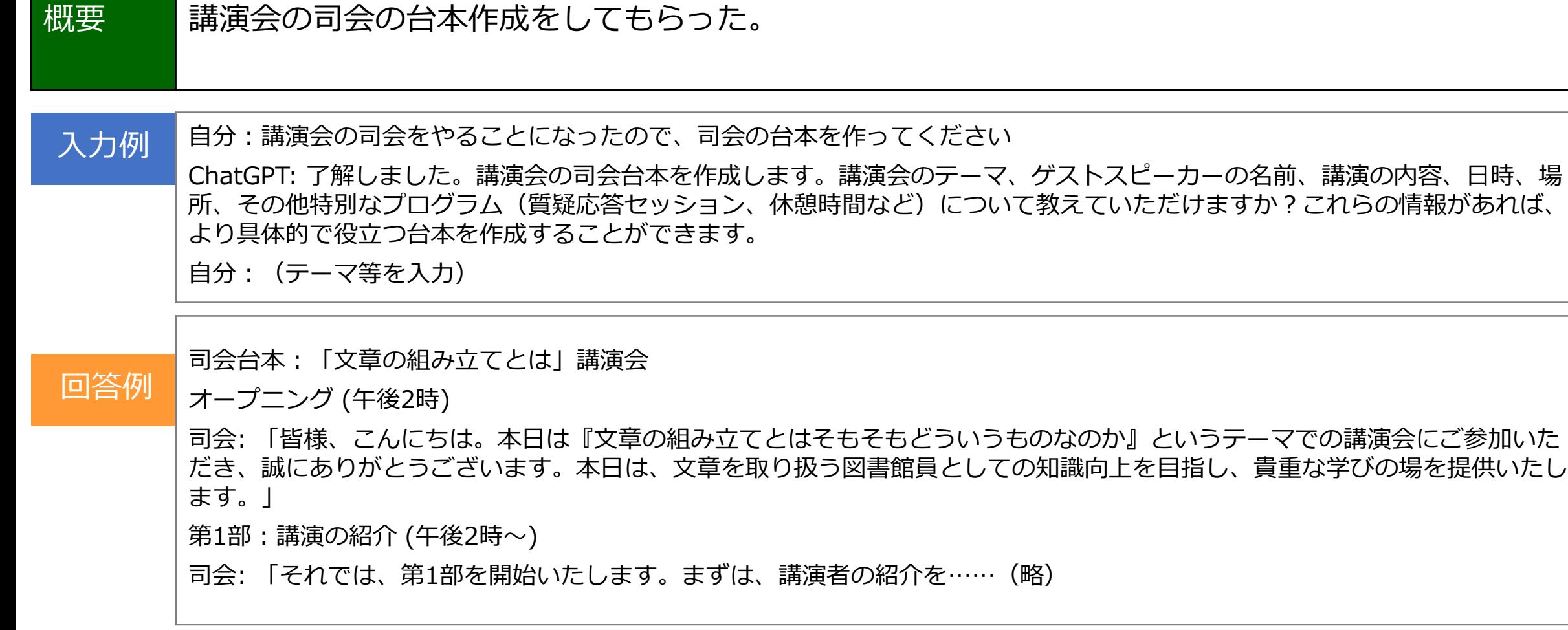

- 
- ポイント 開催する講演会に合わせた台本ができた。
	- 携帯電話の注意など、追加したいものは追加入力を指示した。
	- 話し方の雰囲気(フォーマル、カジュアル)にあわせて、口調も調整できた。
	- 質疑応答で人を当てるときの注意点を聞くと、10個のポイントを箇条書きで教えてくれた。

## 役立つと思われる事例3

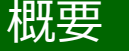

入力例

回答例

### プログラム開発環境の設定に関するトラブルシューティング (ChatGPTによるXdebugとVSCodeのデ バッグ環境セットアップ)を相談した。

#### 2 あなた

vagrant.xdebug.vscodeの設定がうまくいったか確認する方法を教えてください。

#### **6** ChatGPT

Vagrant、Xdebug、そしてVisual Studio Code (VSCode)の設定が正しく行われているかを確認 するためには、いくつかのステップを踏むことが推奨されます。これには、設定の確認から実際のデバッ グセッションのテストまでが含まれます。

#### 1. 設定の確認

まず、各ツールの設定が正しく行われていることを確認します。

• Vagrant: Vagrantfile が正しく設定されていることを確認します。特に、ポートフォワーディングや共 有ディレクトリの設定が正しいかどうかをチェックします。

\* Xdebug: php.ini (または該当する設定ファイル)で、Xdebug の設定が正しく行われていること を確認します。特に、'xdebug.mode'が 'debug'に設定されているか、

`xdebug.start\_with\_request' が `yes' に設定されているか、そして

- `xdebug.client\_host`が適切に設定されているかをチェックします。
- VSCode: VSCode に PHP Debug 拡張機能がインストールされていること、そして

#### $\mathbf{R}$ あなた

xdebugのログに the debugging client closed the connection on socket 5 broken pipe (error: 32) とありました。

/

#### ChatGPT

Xdebugのログに「the debugging client closed the connection on socket 5 broken pipe (error: 32) | というメッセージが出力されている場合、これはデバッグクライアント (この場合は VSCode)が何らかの理由で接続を閉じたことを示しています。このエラーを解決するためには、いく つかの可能性を検討し、それぞれに対処する必要があります。

#### 1. ネットワーク接続の問題

このエラーは、ネットワーク接続の問題によって発生することがあります。特に、Vagrantや他の仮想マ シンを使用している場合、ネットワーク設定が適切でないとこのような問題が生じることがあります。

- Vagrantのポートフォワーディング設定を再確認してください。
- 仮想マシンとホストマシン間のネットワーク接続が正常であることを確認してください。

#### 2. Xdebugの設定の確認

Xdebugの設定を再度確認してください。特に、`xdebug.client\_host`と `xdebug.client\_port'の設定が正しいかどうかを確認します。

• `xdebug.client\_host`はホストマシンのIPT ↓ スに設定されている必要があります。

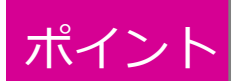

- Vagrant内のXdebugとホストマシンのVSCodeを組み合わせたデバッグ環境の構築がうまくいっていなかったので、 ChatGPTに相談したところ、一通りの確認事項を教えてくれた。ただし、今回は解決には結びつかなかった。
- こういった作業は、公式のオンラインマニュアルを読み込んだり、ウェブの断片的な情報をもとに試行錯誤したりして時間 を費やすことが多いが、短くケリをつけることができた。
- 周りに詳しい人がいないこともあり、また(人間と違って)何度質問しても困らせることがないので助かる。